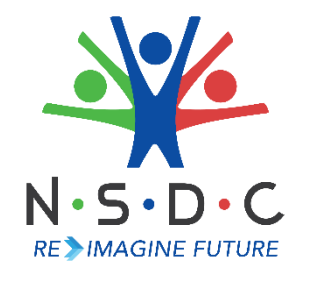

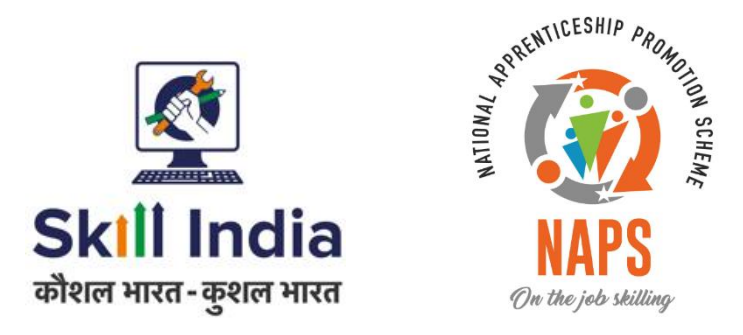

# **User Manual for RDSDE - Pradhan Mantri National Apprenticeship Mela**

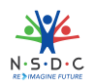

# **Table of Contents**

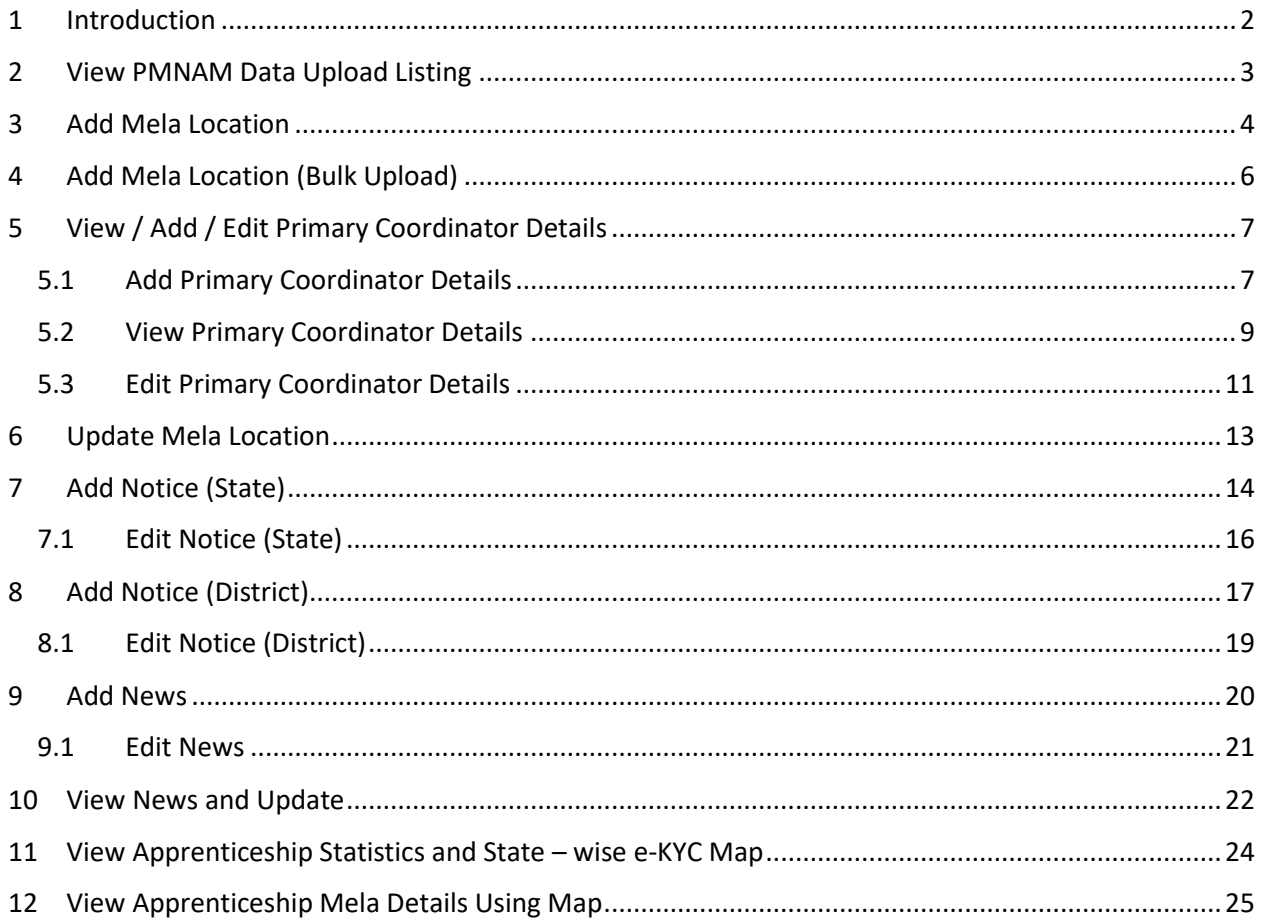

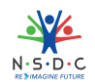

# 1 Introduction

The User Manual for *RDSDE - Pradhan Mantri National Apprenticeship Mela* is designed to provide information on, how the RDSDE can add and view coordinator details. The RDSDE can perform the following functionalities as listed.

- View PMNAM Data Upload Listing
- Add Mela Location
- Add Mela Location (Bulk Upload)
- View / Add / Edit Primary Coordinator Details
	- o Add Primary Coordinator Details
	- o View Primary Coordinator Details
	- o Edit Primary Coordinator Details
- Update Mela Location
- Add Notice (State)
	- o Edit Notice (State)
- Add Notice (District)
	- o Edit Notice (District)
- Add News
	- o Edit News
- View News and Update
- View Apprenticeship Statistics and State wise e KYC Map
- View Apprenticeship Mela Details Using Map

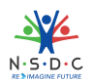

# 2 View PMNAM Data Upload Listing

The **PMNAM Data Upload Listing** screen allows RDSDE Admin to view PMNAM details.

### **To Navigate**

Home - - > Dashboard - - > PMNAM Data Upload - - > PMNAM Data Upload Listing

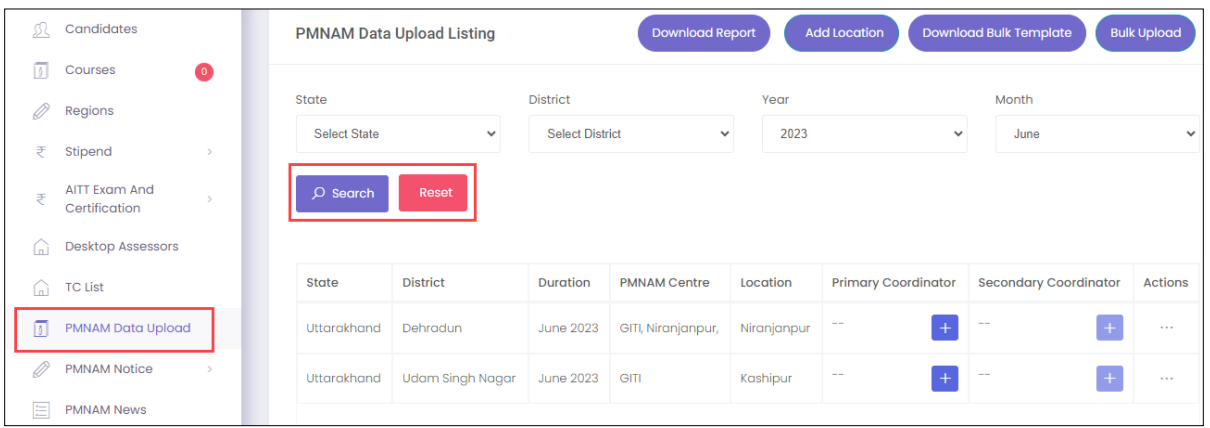

- ➢ The **PMNAM Data Upload Listing** screen displays details such as State, District, Duration, PMNAM Centre, Location, Primary Coordinator, Secondary Coordinator, and Action.
- ➢ The RDSDE Admin can search for particular PMNAM data based on State, District, Year, and Month. Click **Search,** to search for particular data.

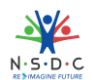

# 3 Add Mela Location

The **Add Mela Location** screen allows the RDSDE Admin to add apprenticeship mela location.

### **To Navigate**

Home - - > Dashboard - - > PMNAM Data Upload - - > PMNAM Data Upload Listing - - > Add Location

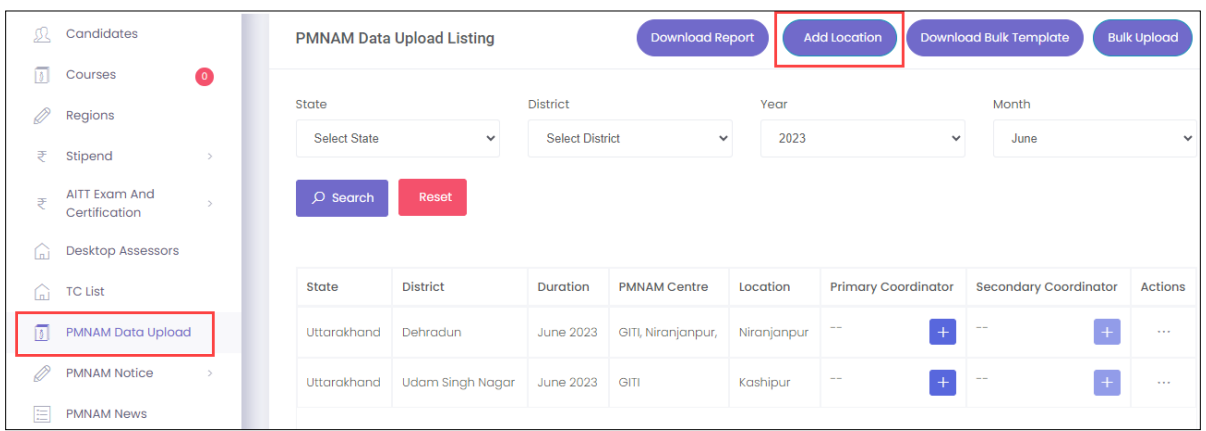

- ➢ The **PMNAM Data Upload Listing** screen displays State, District, Duration, PMNAM Centre, Location, Primary Coordinator, Secondary Coordinator, and Action.
- ➢ Click **Add Location**, the **Add Apprenticeship Mela Location** screen appears.

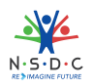

➢ The **Add Apprenticeship Mela Location** screen allows RDSDE Admin to select Year, Month, State, and District from the drop-down list.

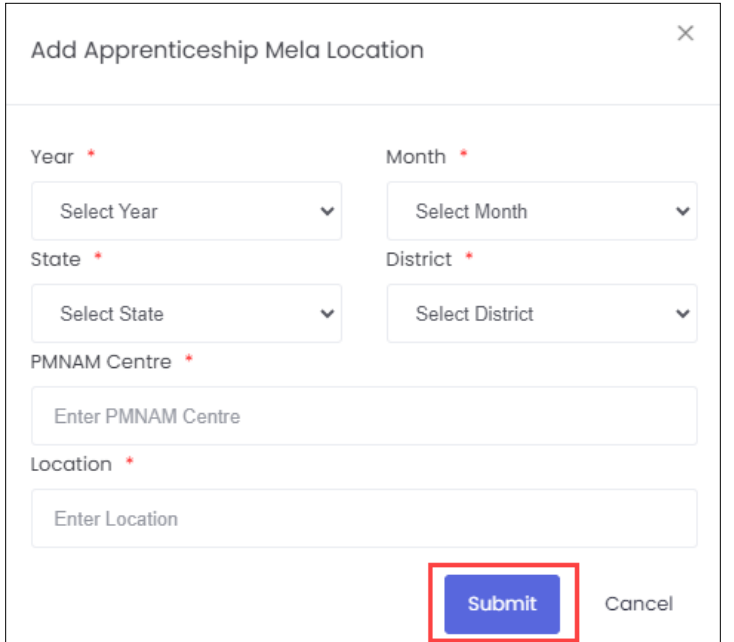

- ➢ The **Add Apprenticeship Mela Location** screen also allows to enter PMNAM Centre and Location.
- ➢ Click **Submit**, the **Location added successfully** message appears and navigates to the **PMNAM Data Upload Listing** screen.

#### **Note:**

- Only current and upcoming months will be displayed in the month drop-down list.
- Every mela location must have **two** mela coordinators

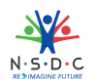

# 4 Add Mela Location (Bulk Upload)

The **Add Mela Location (Bulk Upload)** screen allows RDSDE Admin to add mela locations in bulk.

#### **To Navigate**

Home - - > Dashboard - - > PMNAM Data Upload - - > PMNAM Data Upload Listing - - > Bulk Upload

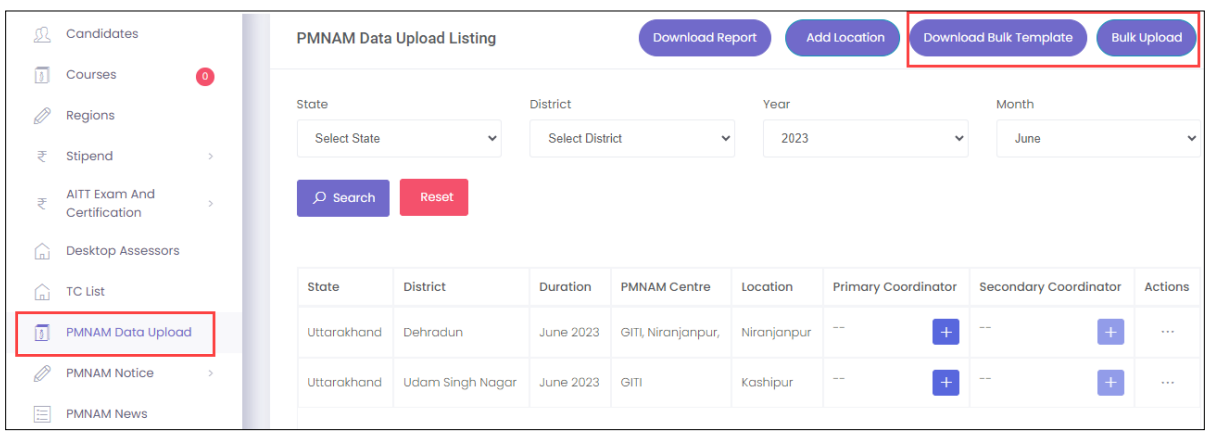

- ➢ The **PMNAM Data Upload Listing** screen displays State, District, Duration, PMNAM Centre, Location, Primary Coordinator, Secondary Coordinator, and Action.
- ➢ Click **Download Bulk Template**, to upload the details.
- ➢ Click **Bulk Upload**, the **Bulk Upload PMNAM** screen appears.

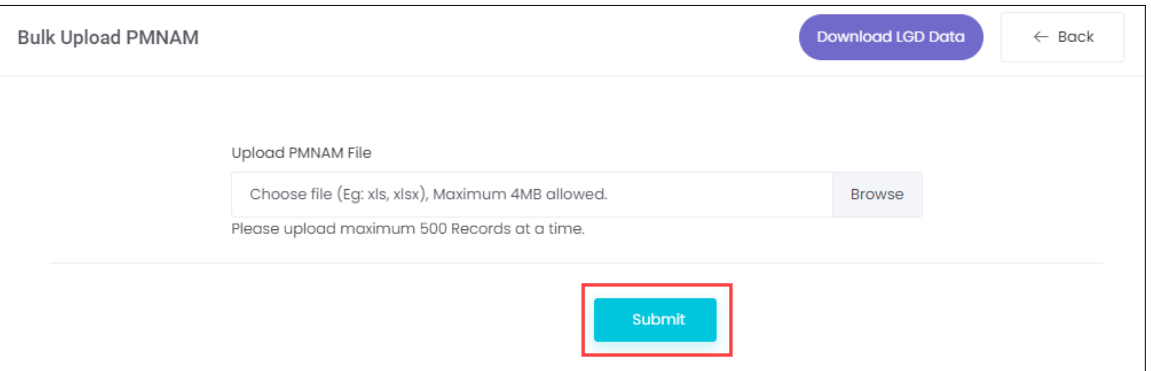

- ➢ The RDSDE Admin can upload the PMNAM file. Click **Browse**, to upload the appropriate PMNAM file. The RDSDE Admin can upload only xls and xlsx file and the maximum file size is *four* MB.
- ➢ Click **Submit**, the file **uploaded successfully** message appears and navigates to the **PMNAM Data Upload Listing** screen.

**Note: T**he RDSDE Admin can upload maximum of **500** mela locations at a time.

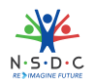

## 5 View / Add / Edit Primary Coordinator Details

The **View / Add / Edit Primary Coordinator** screen allows RDSDE Admin to add, view, and update the primary coordinator details.

### 5.1 Add Primary Coordinator Details

The **Add Primary Coordinator Details** screen allows RDSDE Admin to add the details of primary coordinator.

#### **To Navigate**

Home - - > Dashboard - - > PMNAM Data Upload - - > PMNAM Data Upload Listing - - > Add primary coordinator details

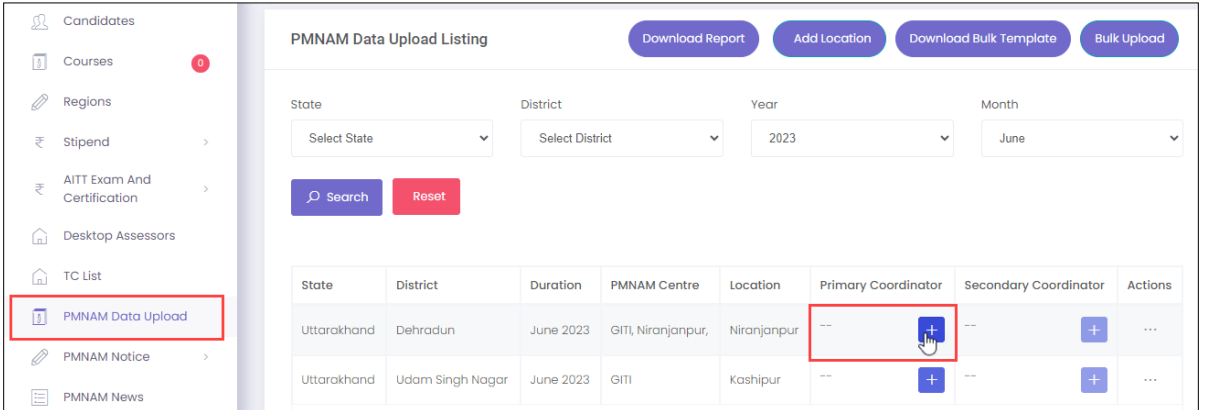

- ➢ The **PMNAM Data Upload Listing** screen displays State, District, Duration, PMNAM Centre, Location, Primary Coordinator, Secondary Coordinator, and Action.
- ➢ Click , the **Add Primary Coordinator Details** screen appears.

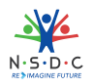

➢ The **Add Primary Coordinator Details** screen allows RDSDE Admin to select AAA User List from the drop – down list.

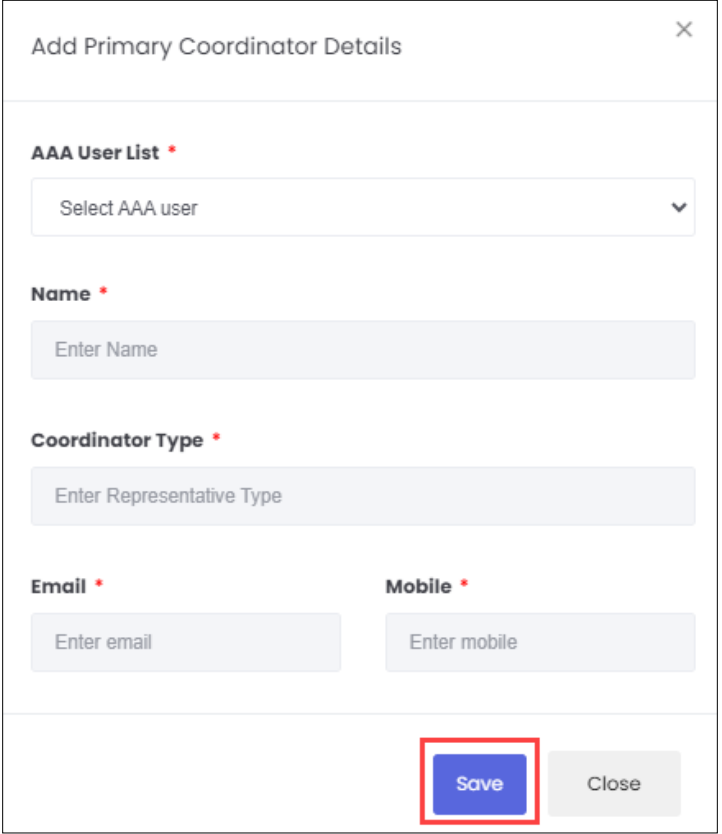

- ➢ The **Add Primary Coordinator Details** screen also displays Name, Coordinator Type, Email, and Mobile.
- ➢ Click **Save**, the **Coordinator created successfully** message appears and navigates to the **PMNAM Data Upload listing** screen.

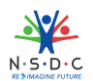

### 5.2 View Primary Coordinator Details

The **View Primary Coordinator Details** screen allows RDSDE Admin to view the details of the primary coordinator.

#### **To Navigate**

Home - - > Dashboard - - > PMNAM Data Upload - - > PMNAM Data Upload Listing - - > View primary coordinator details

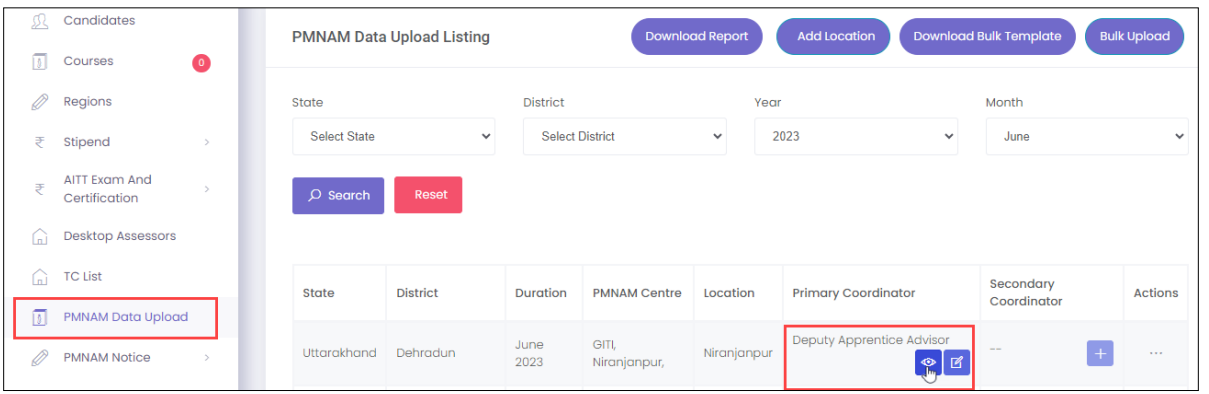

- ➢ The **PMNAM Data Upload Listing** screen displays State, District, Duration, PMNAM Centre, Location, Primary Coordinator, Secondary Coordinator, and Action.
- ➢ Click , the **View Primary Coordinator Details** screen appears.

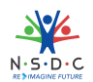

➢ The **View Primary Coordinator Details** screen displays details of the coordinator such as AAA User List, Name, Coordinator Type, Email, and Mobile.

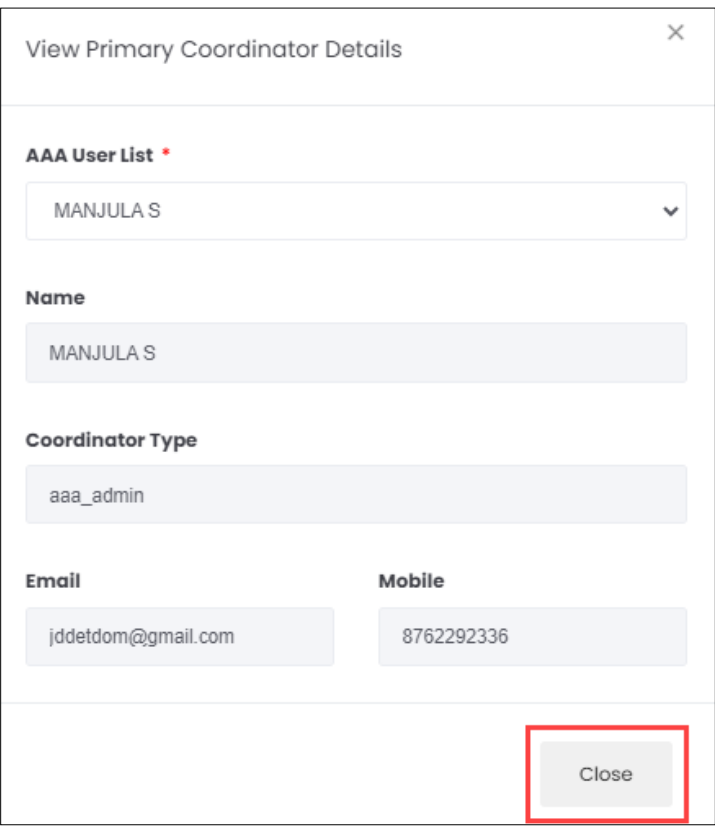

➢ Click **Close**, to navigate to the **PMNAM Data Upload Listing** screen.

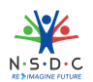

### 5.3 Edit Primary Coordinator Details

The **Edit Primary Coordinator Details** screen allows RDSDE Admin to update the details of the primary coordinator.

### **To Navigate**

Home - - > Dashboard - - > PMNAM Data Upload - - > PMNAM Data Upload Listing - - > Edit primary coordinator details

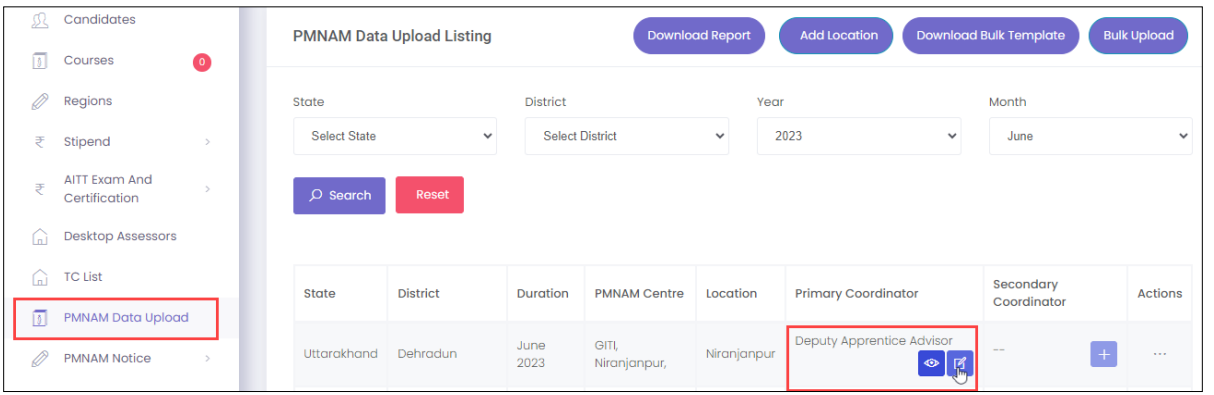

- ➢ The **PMNAM Data Upload Listing** screen displays State, District, Duration, PMNAM Centre, Location, Primary Coordinator, Secondary Coordinator, and Action.
- ➢ Click , the **Edit Primary Coordinator Details** screen appears.

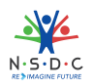

➢ The **Edit Primary Coordinator Details** screen allows RDSDE Admin to edit coordinator details such as AAA User List.

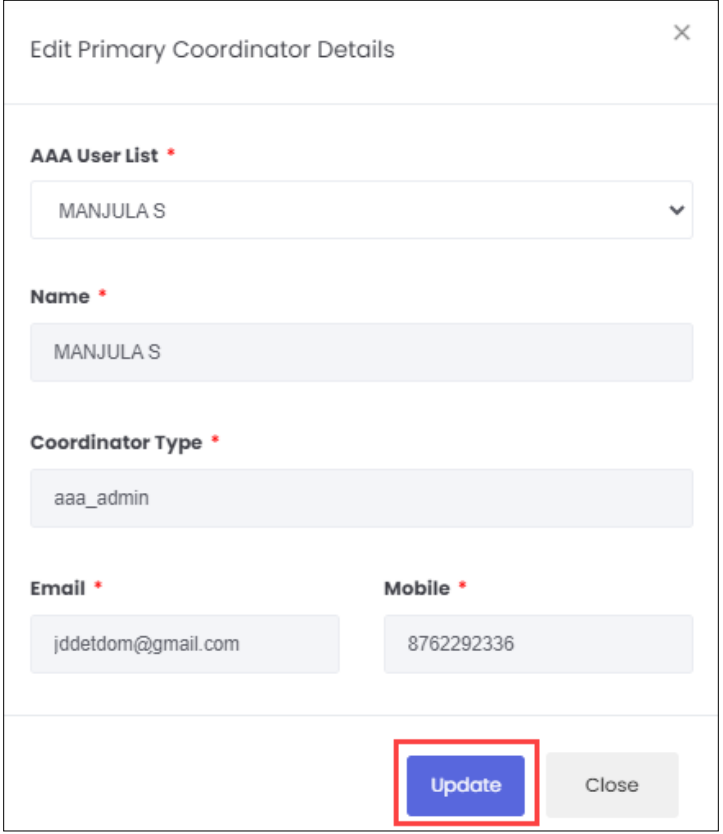

- ➢ The **Edit Primary Coordinator Details** screen also displays details such as Name, Coordinator Type, Email, and Mobile.
- ➢ Click **Update**, the **Coordinator details updated successfully** message appears and navigates to the **PMNAM Data Upload Listing** screen.

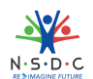

# 6 Update Mela Location

The **Update Mela Location** screen allows RDSDE Admin to update details of the mela location.

#### **To Navigate**

Home - - > Dashboard - - > PMNAM Data Upload - - > PMNAM Data Upload Listing - - > Actions - - > Update

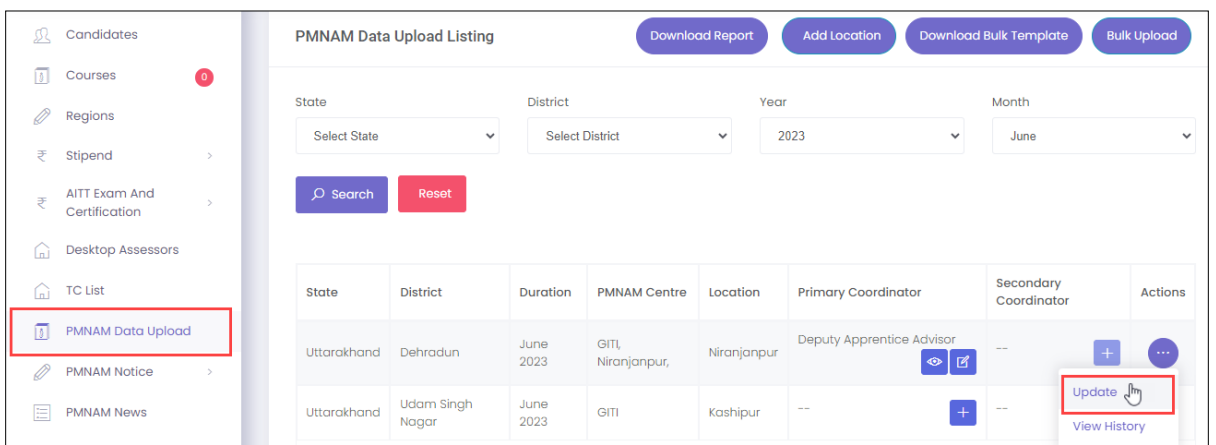

- ➢ The **PMNAM Data Upload Listing** screen displays State, District, Duration, PMNAM Centre, Location, Primary Coordinator, Secondary Coordinator, and also allows to update under Actions.
- ➢ Click **Update**, the **Update Location** screen appears.
- ➢ The **Update Location** screen displays State and District and also allows to enter PMNAM Centre and Location.

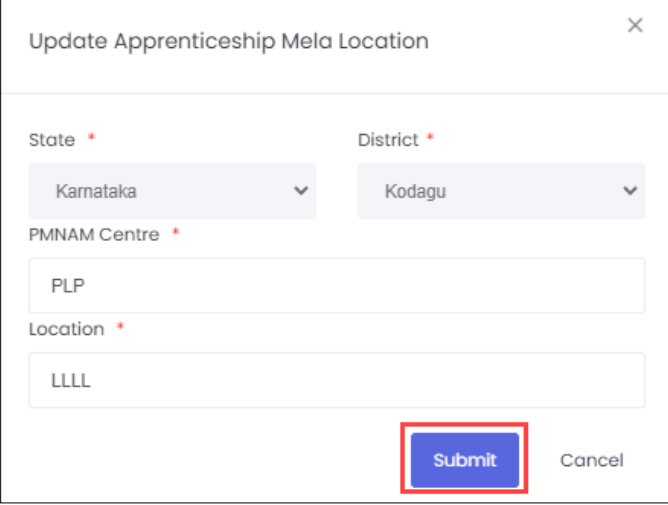

➢ Click **Submit**, the **Location updated successfully** message appears and navigates to the **PMNAM Data Upload Listing** screen.

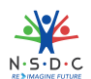

# 7 Add Notice (State)

The **Add Notice** screen allows the RDSDE Admin to add notice for state.

### **To Navigate**

```
Home - - > Dashboard - - > PMNAM Notice - - > State - - > Add Notice
```
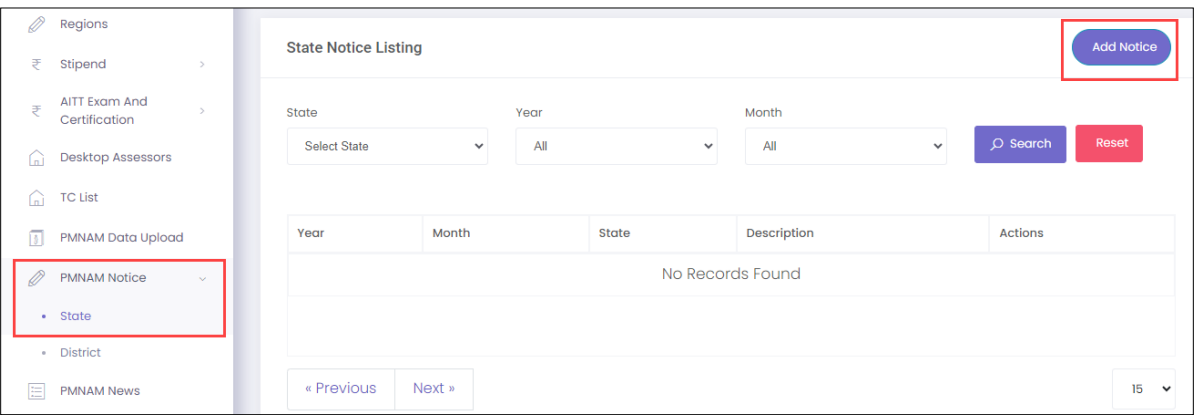

- ➢ The **State Notice Listing** screen displays the details such as Year, Month, State, Description and Actions.
- ➢ Click **Add Notice**, the **Add State Notice** screen appears.

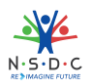

➢ The **Add State Notice** screen allows the RDSDE Admin to enter the Description and also allows to select the details such as Year, Month, and State from the drop-down list.

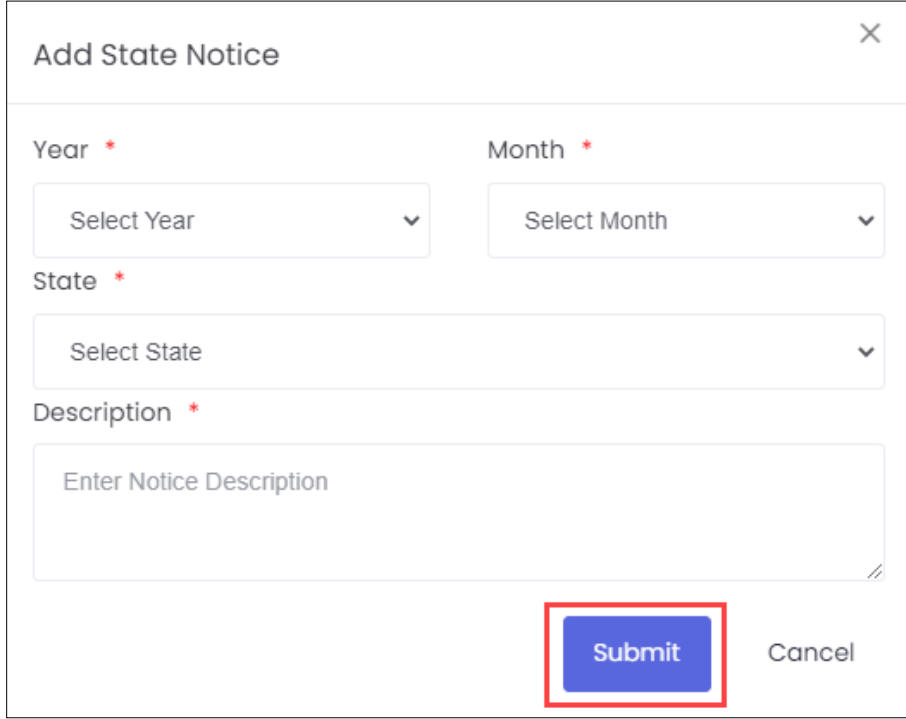

➢ Click **Submit**, the **Notice added successfully** message appears.

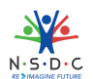

### 7.1 Edit Notice (State)

The **Edit Notice (State)** screen allows the RDSDE Admin to edit the existing state notice details.

#### **To Navigate**

```
Home - - > Dashboard - - > PMNAM Notice - - > State - - > Actions - - > Edit
```
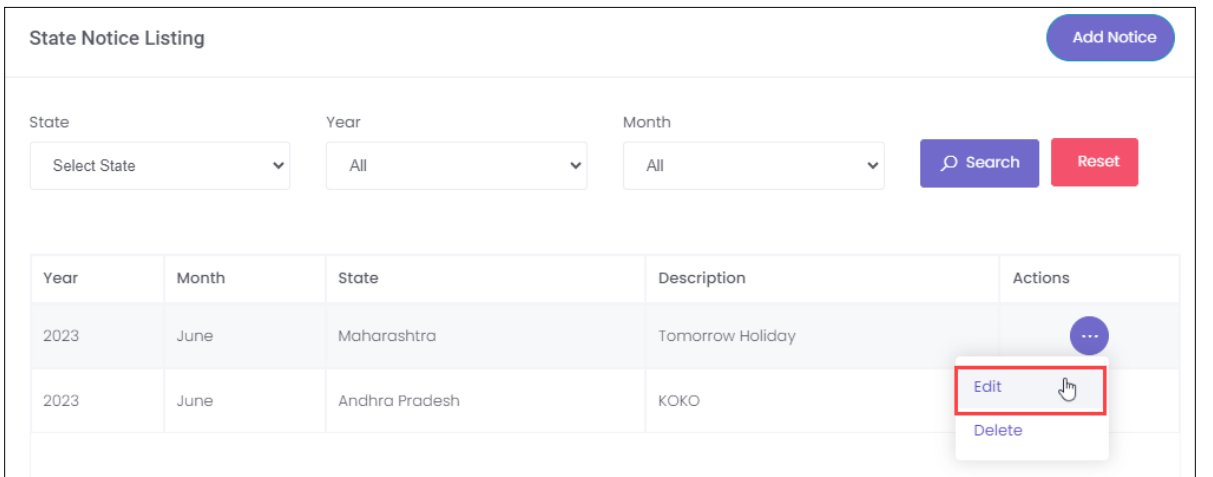

- ➢ The **State Notice Listing** screen displays details such as Year, Month, State, Description, and also allows to edit under Actions.
- ➢ Click **Edit**, the **Update State Notice** screen appears.
- ➢ The **Update State Notice** screen allows the RDSDE Admin to select the State and edit the description.

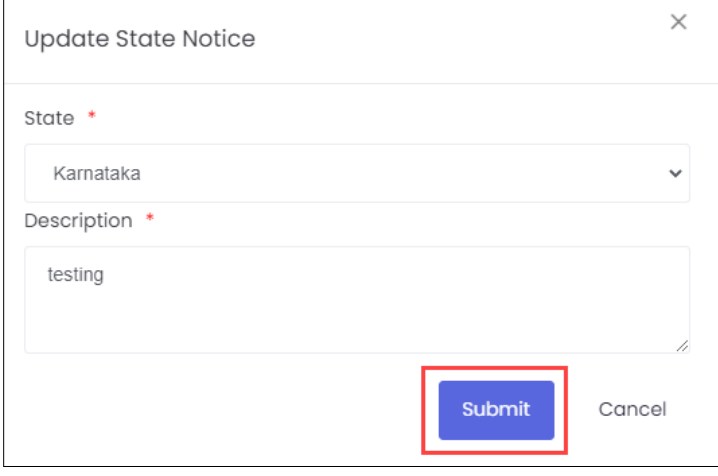

➢ Click **Submit**, the **Notice added successfully** message appears.

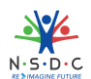

# 8 Add Notice (District)

The **Add Notice** screen allows the RDSDE Admin to add notice for district.

### **To Navigate**

```
Home - - > Dashboard - - > PMNAM Notice - - > District - - > Add Notice
```
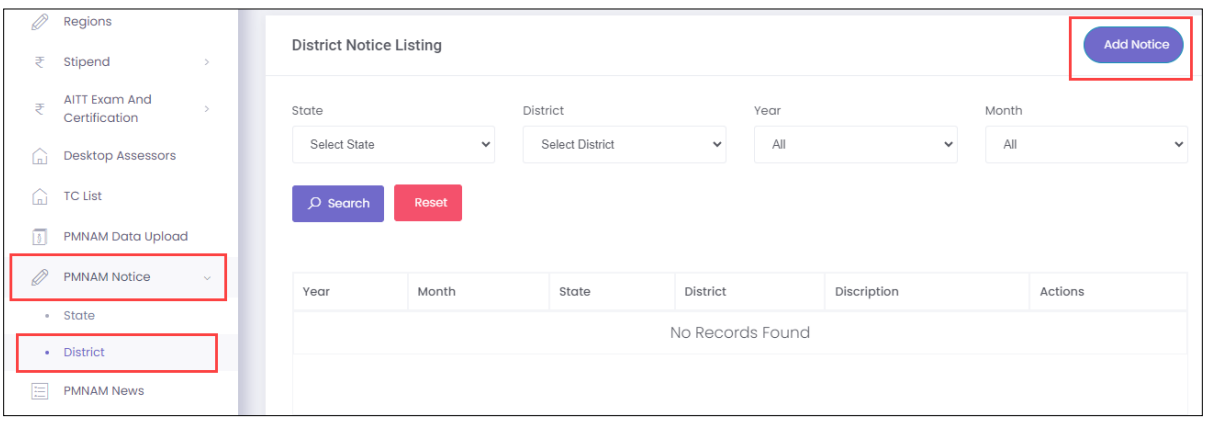

- ➢ The **District Notice Listing** screen displays the details such as Year, Month, State, District, Description and Actions.
- ➢ Click **Add Notice**, the **Add District Notice** screen appears.

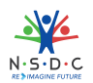

➢ The **Add District Notice** screen allows the RDSDE Admin to enter the Description and also allows to select the details such as Year, Month, State, and District from the drop-down list.

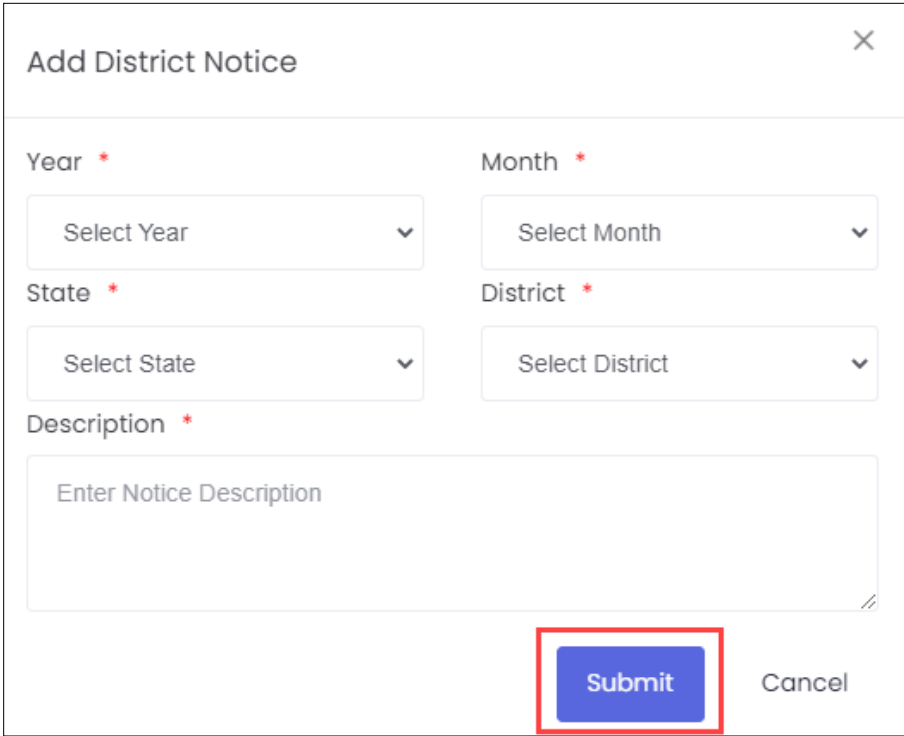

➢ Click **Submit**, the **Notice added successfully** message appears.

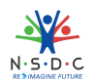

### 8.1 Edit Notice (District)

The **Edit Notice (District)** screen allows the RDSDE Admin to edit the existing district notice details.

#### **To Navigate**

```
Home - - > Dashboard - - > PMNAM Notice - - > District - - > Actions - - > Edit
```
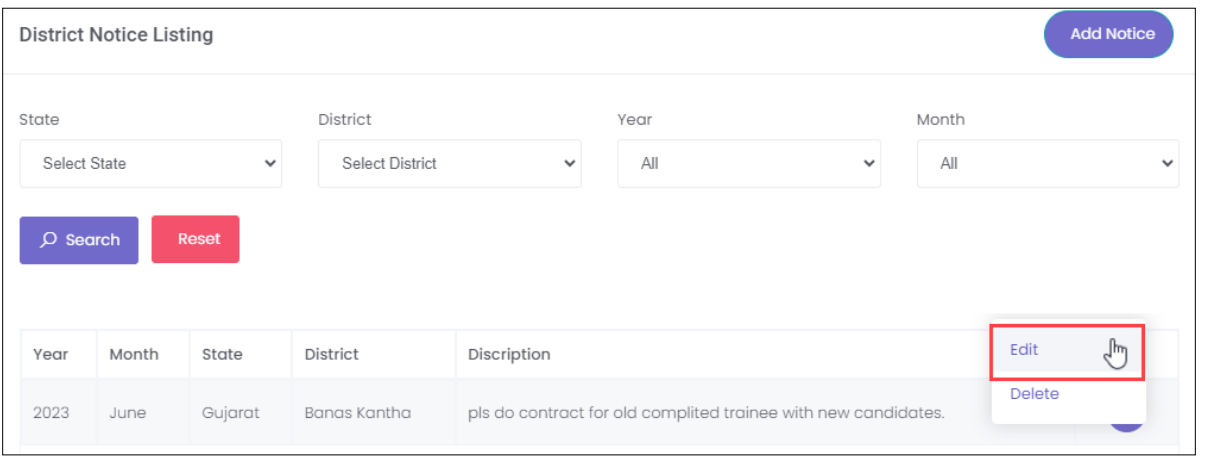

- ➢ The **District Notice Listing** screen displays the details such as Year, Month, State, District, Description, and also allows to edit under Actions.
- ➢ Click **Edit**, the **Update District Notice** screen appears.
- ➢ The **Update District Notice** screen allows the RDSDE Admin to edit the State and District for the dropdown list and also allows to edit the description.

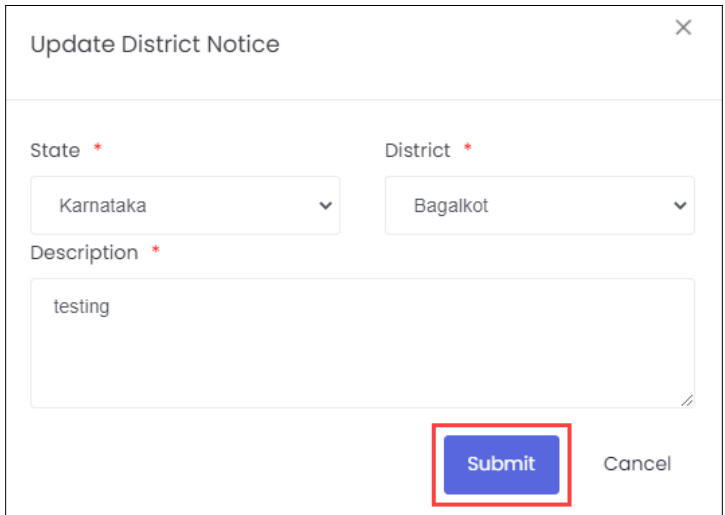

➢ Click **Submit**, the **Notice added successfully** message appears.

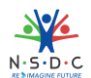

# 9 Add News

The **Add News** screen allows the RDSDE Admin to add news for the mela location.

### **To Navigate**

```
Home - - > Dashboard - - > PMNAM News - - > Add News
```
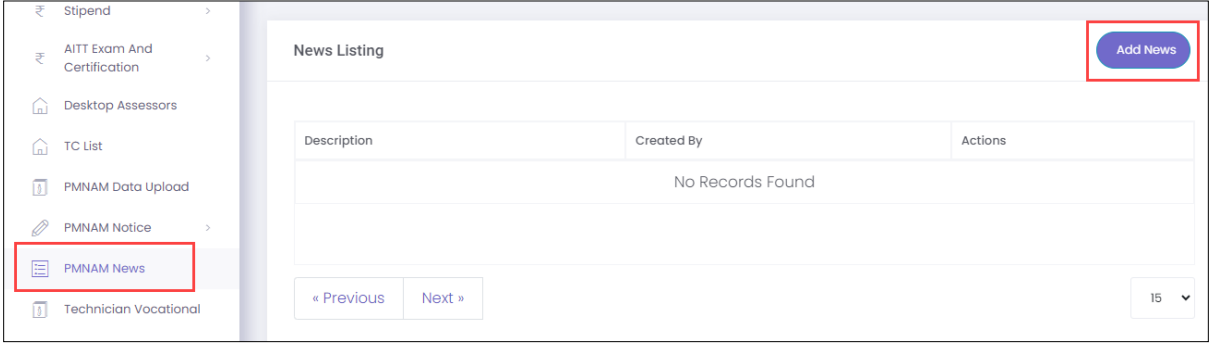

- ➢ The **News Listing** screen displays the details such as Description, Created By and Actions.
- ➢ Click **Add News**, the **Add PMNAM News** screen appears.

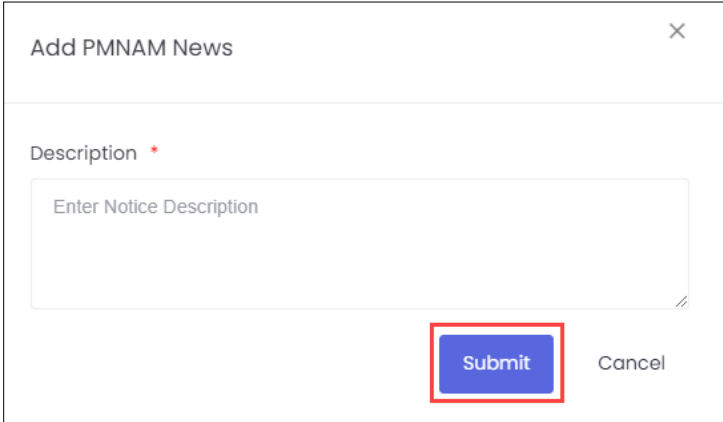

- ➢ The **Add PMNAM News** screen allows the RDSDE Admin to enter the notice description.
- ➢ Click **Submit**, the **News added successfully** message appears.

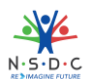

### 9.1 Edit News

The **Edit News** screen allows the RDSDE Admin to edit the existing mela news.

#### **To Navigate**

```
Home - - > Dashboard - - > PMNAM News - - > Add News - - > Action - - > Edit
```
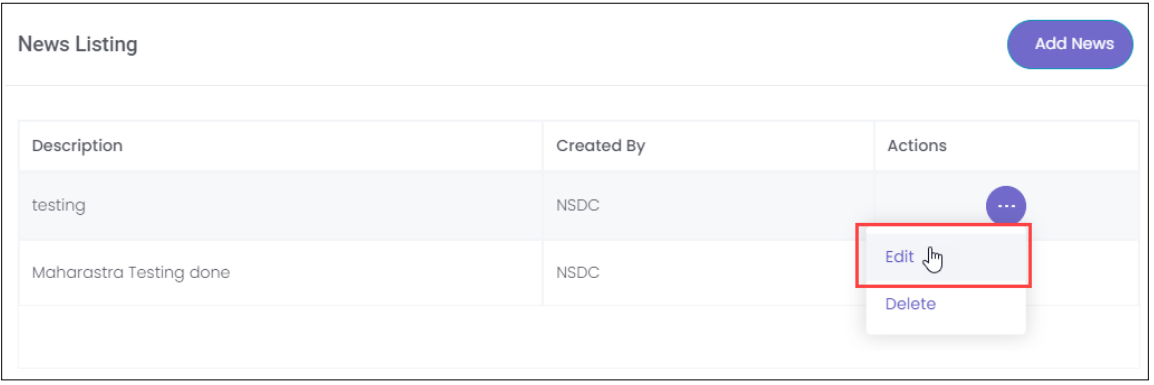

- ➢ The **News Listing** screen displays the details such as Description, Created By and also allows to edit the details under Actions.
- ➢ Click **Edit**, the **Update PMNAM News** screen appears.
- ➢ The **Update PMNAM** screen allows the RDSDE Admin to edit/update the news content.

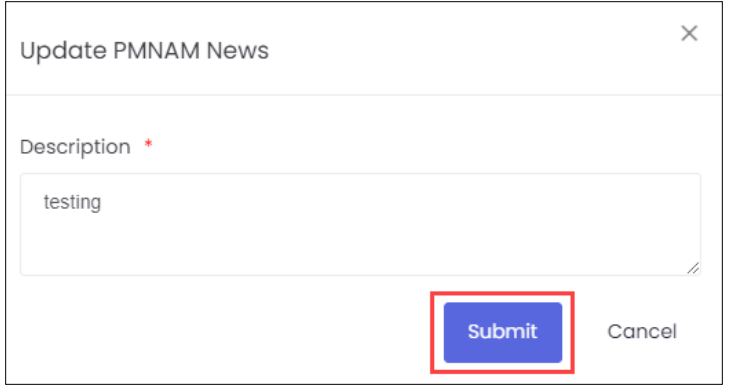

➢ Click **Submit**, the **News Updated Successfully** message appears.

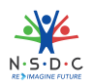

# 10 View News and Update

The **PM National Apprenticeship Mela** screen allows the user to view news and update using the map of India.

### **To Navigate**

Home - - > Apprenticeship Mela

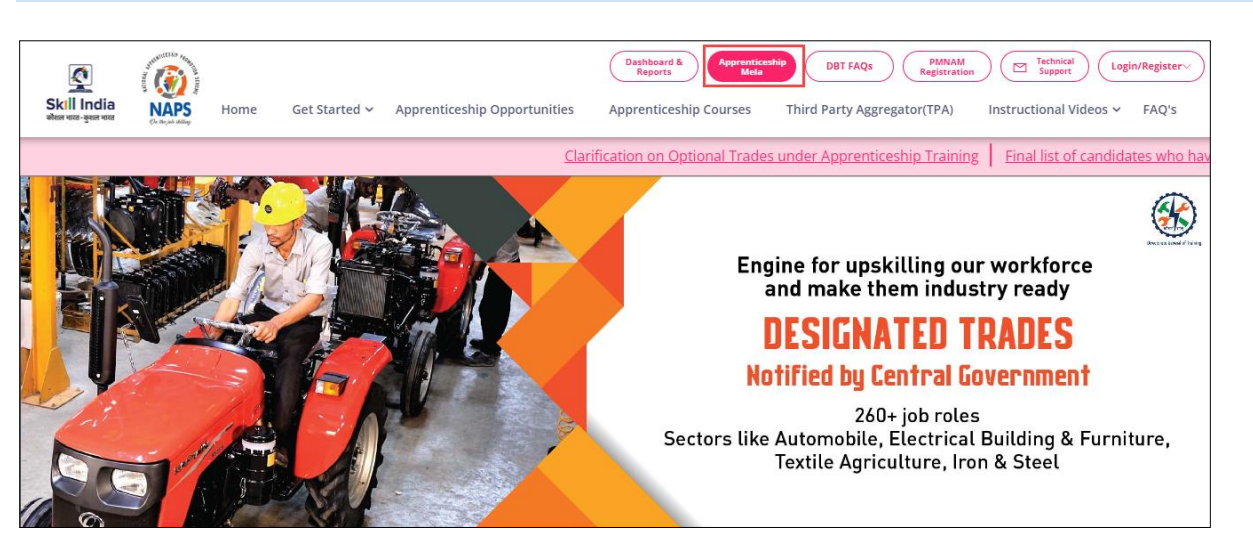

➢ Click **Apprenticeship Mela**, the following screen appears.

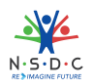

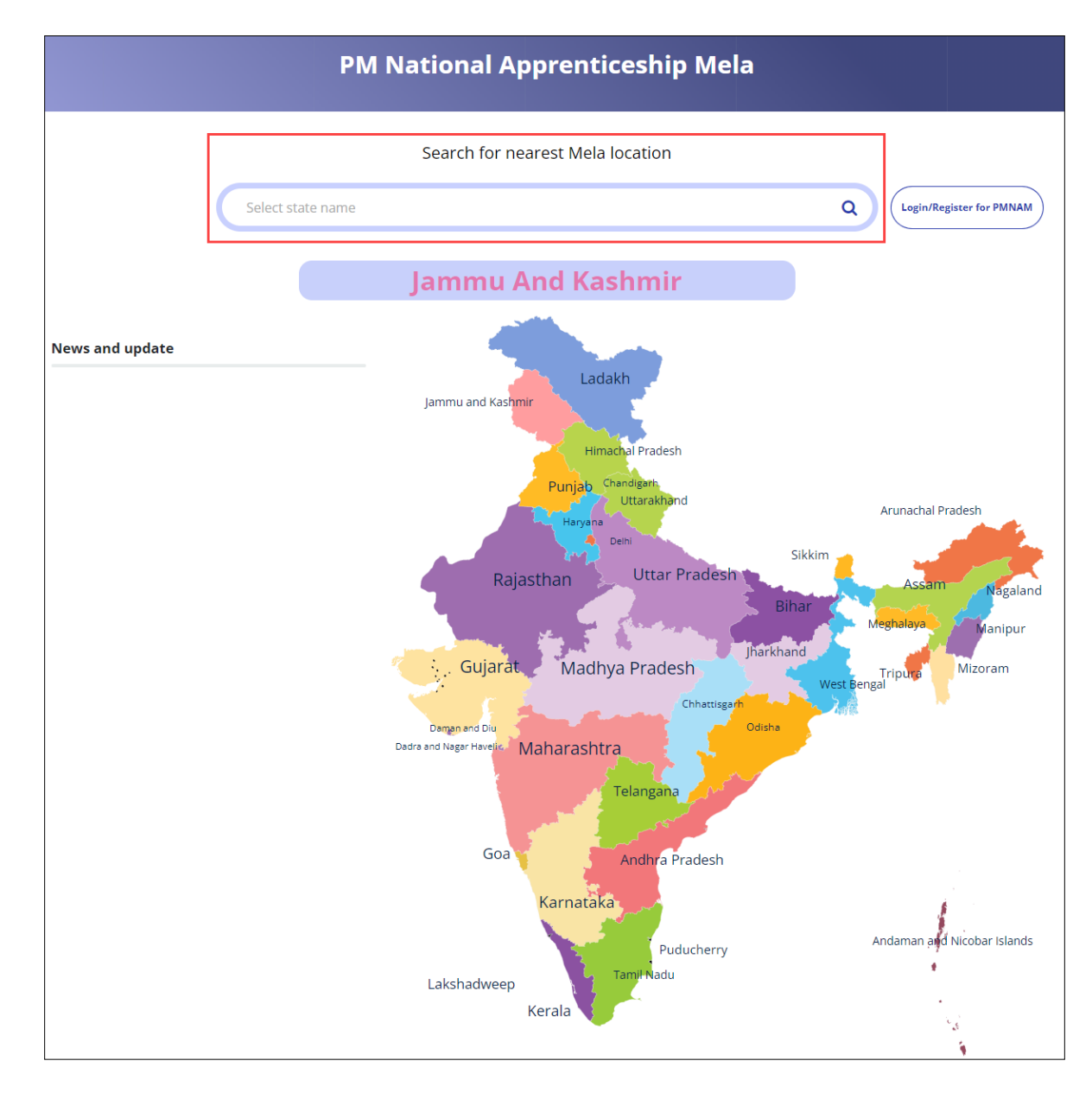

➢ The **PM National Apprenticeship Mela** screen displays News and Update of the states.

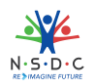

# 11 View Apprenticeship Statistics and State – wise e-KYC Map

The **Apprenticeship Statistics** and **State – wise e – KYC Map** screen allows RDSDE Admin to view details of apprenticeship such as number candidates enrolled and number of opportunities for the required states.

#### **To Navigate**

Home - - > Dashboard

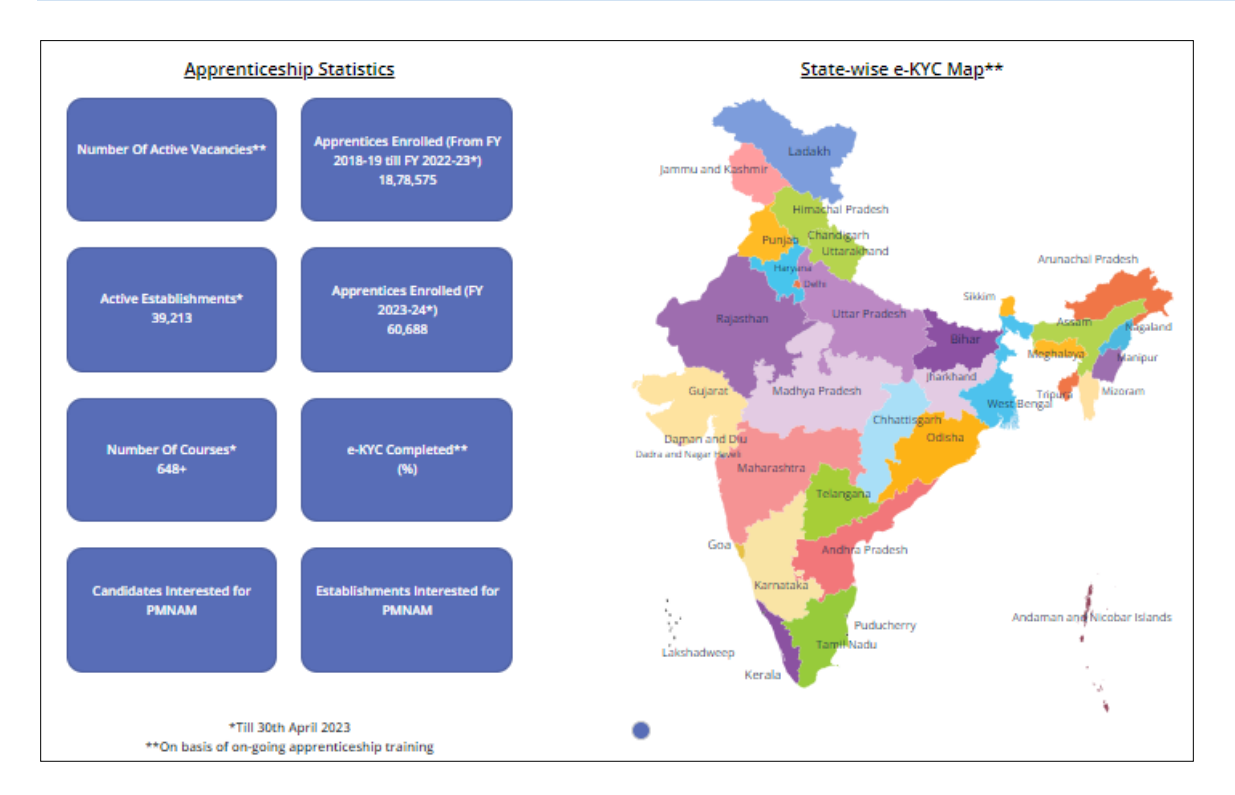

➢ The **Apprenticeship Statistics**screen displays details such as Number of Active Vacancies, Apprentices Enrolled, Active Establishments, Apprentices Enrolled, Number of Courses, e – KYC Completed, Candidate Interested in PMNAM, and Establishments Interested in PMNAM.

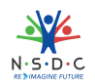

# 12 View Apprenticeship Mela Details Using Map

The **Mela Location MAP** allows the RDSDE Admin to view the mela details using the map of India.

### **To Navigate**

Home - -> Apprenticeship Mela

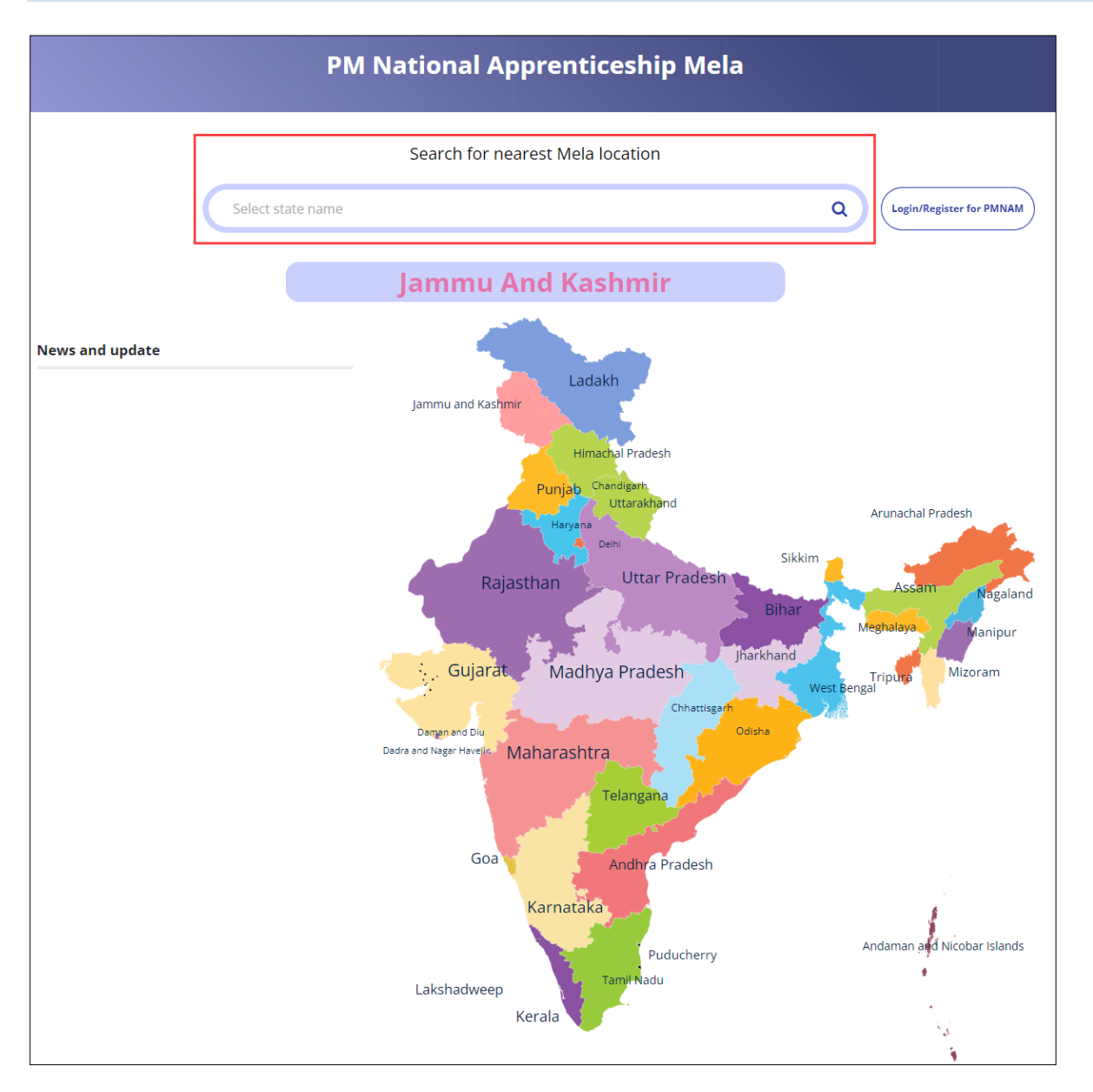

 $\triangleright$  To view the mela location details, click on the required state in the India map or you can also enter the state name in search bar to search the particular state.

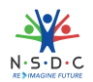

➢ The **Apprenticeship Mela Details** screen displays the details such as State, District, Location 1 (Apprenticeship Mela Location), Apprenticeship Mela Location, Location, also displays Coordinator Details such as Coordinators Name, Email ID, Phone No, and Coordinator Type.

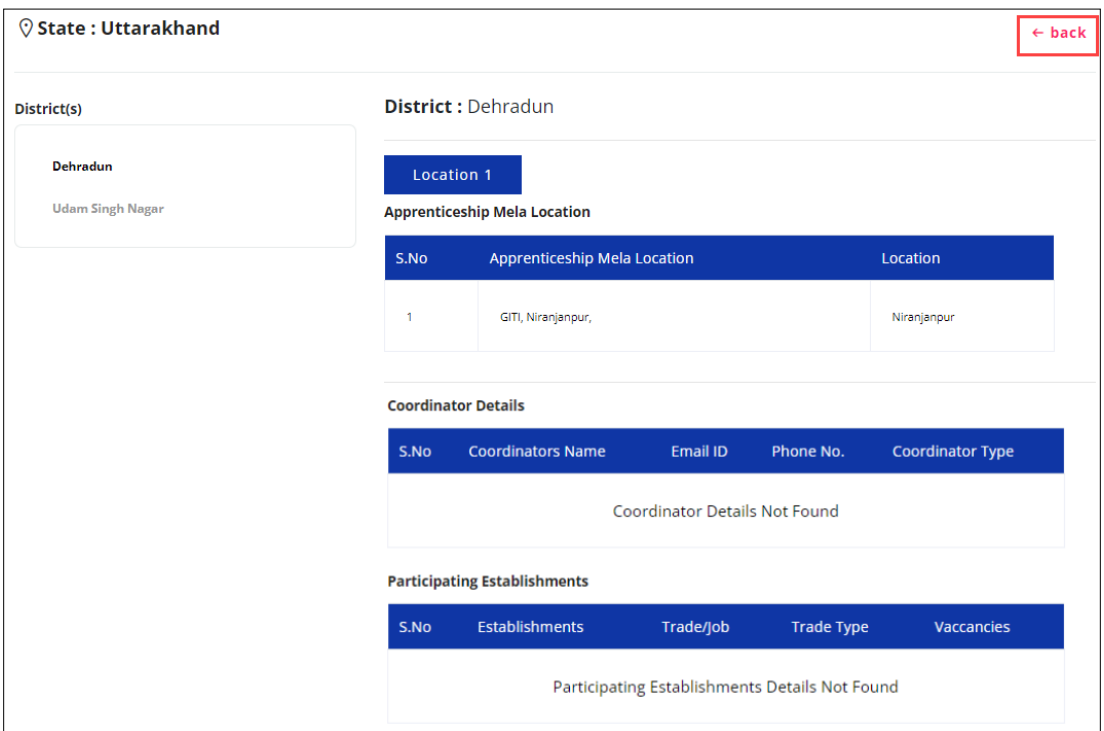

➢ The **Apprenticeship Mela Details** screen also displays Participating Establishments details such as Establishments, Trade/Job, Trade Type, and Vacancies.